# INFOGA INBÄDDNING I INNEHÅLLSPORTLETT

*Denna skriftliga instruktion är skapad 6.5.2022. Förändringar kan ha gjorts i verktyget sen den skapades.*

#### Innehåll

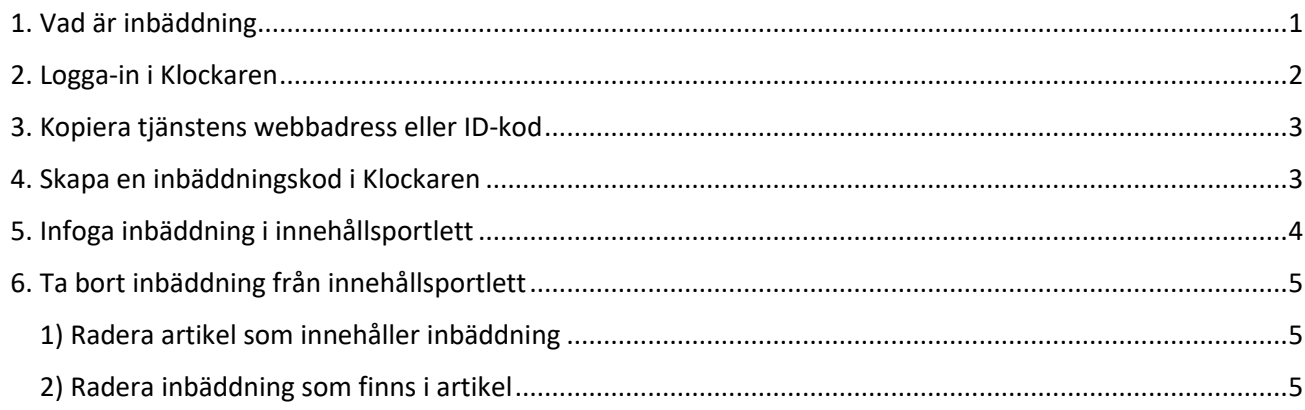

## <span id="page-0-0"></span>1. Vad är inbäddning

Inbäddning betyder att man på församlingens webbplats bäddar in en annan tjänst. Det kan t ex vara en Facebooksida. Inbäddning av en tjänst gör webbsidan mera levande.

När du bäddar in med hjälp av inbäddningsverktyget anpassar sig sidan till den skärm användaren använder. Det är viktigt att inbäddningar är skalbara speciellt för användare med mobil.

Klockarens inbäddningsverktyg kan göras av följande tjänster: Facebook, YouTube, Vimeo, Twitter, Instagram och Google Maps. Instagram inbäddningen kan göras för ett enskilt inlägg men inte för en Instagram-profil.

Instruktioner för mera avancerade inbäddningar finns i Klockarenguiden och Lukkariohje på webben.

Kontakta Klockarenstödet om du önskar bädda in någon annan tjänst.

### <span id="page-1-0"></span>2. Logga-in i Klockaren

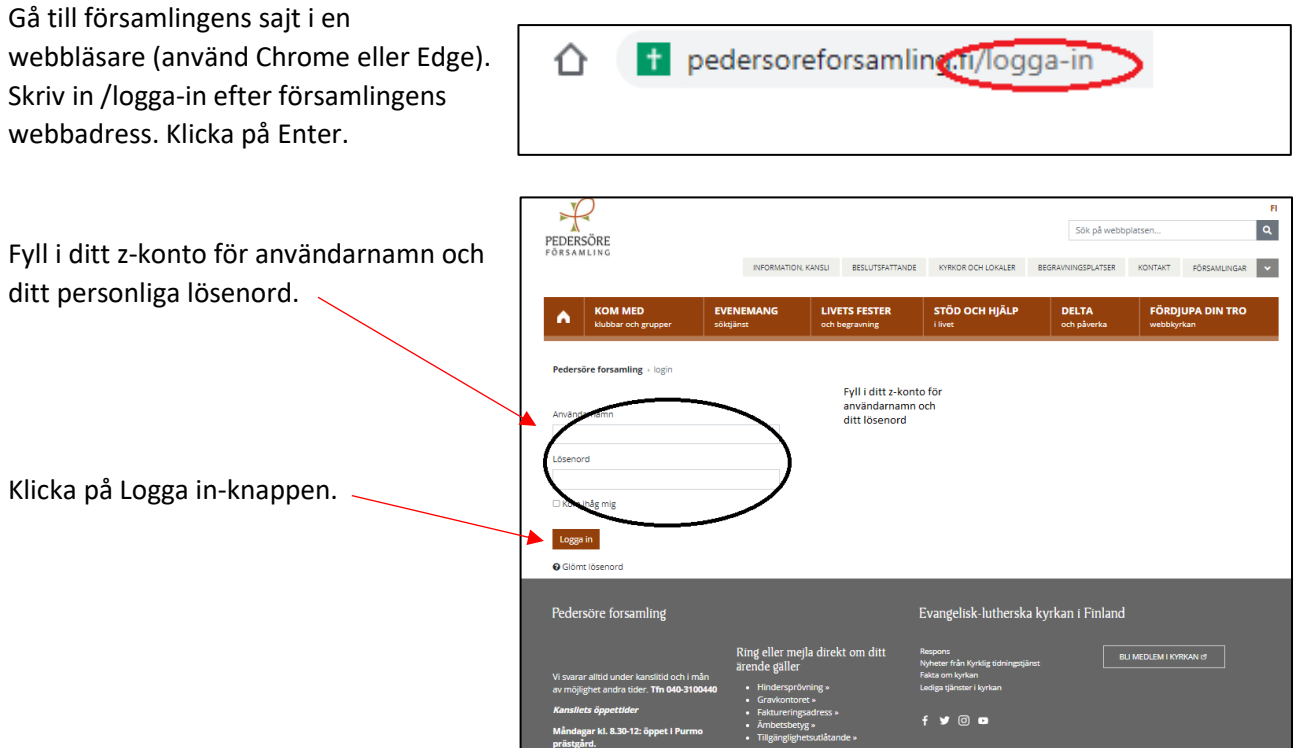

Nytt för redaktören-fönster visas. Här kan du läsa om aktuella uppdateringar. Rutan klickas bort i övre högra hörnet.

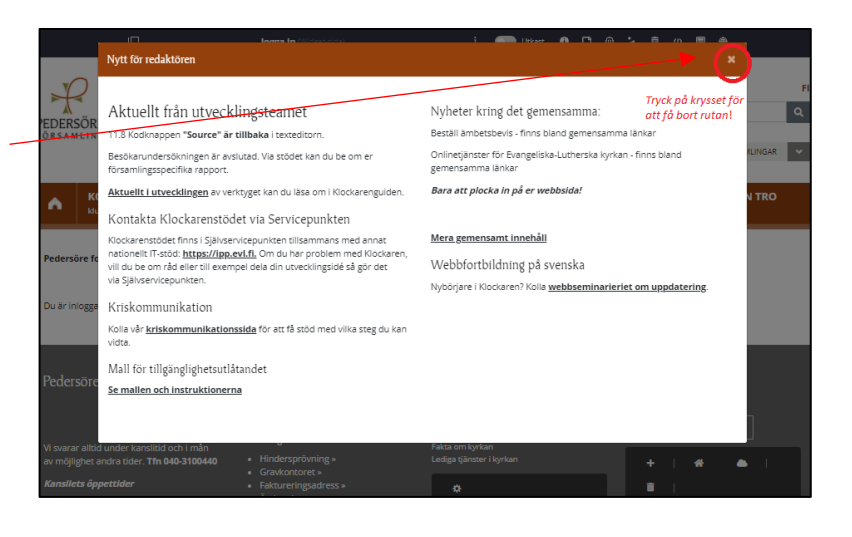

Om den vänstra menyn är öppen kan den döljas eller öppnas genom att klicka i den övre balken.

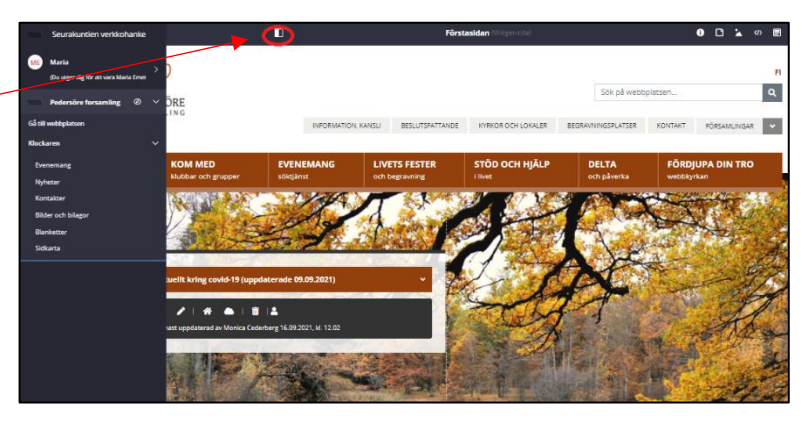

# <span id="page-2-0"></span>3. Kopiera tjänstens webbadress eller ID-kod

Gå till tjänsten du vill bädda in.

T ex församlingens Facebooksida.

Kopiera url-adressen. (Eller ID om annan tjänst.)

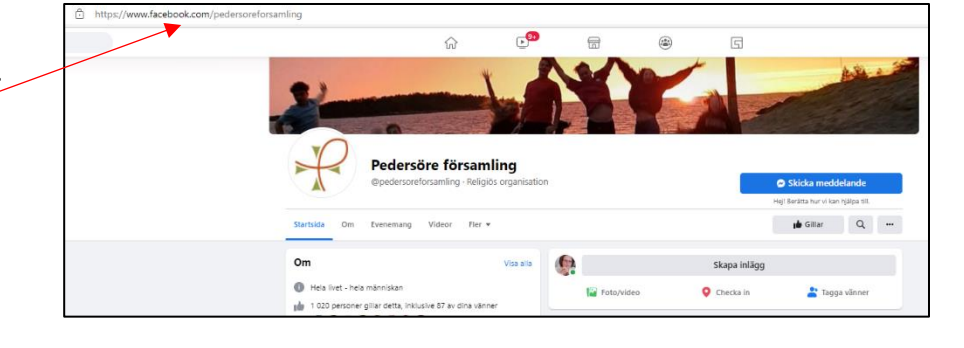

# <span id="page-2-1"></span>4. Skapa en inbäddningskod i Klockaren

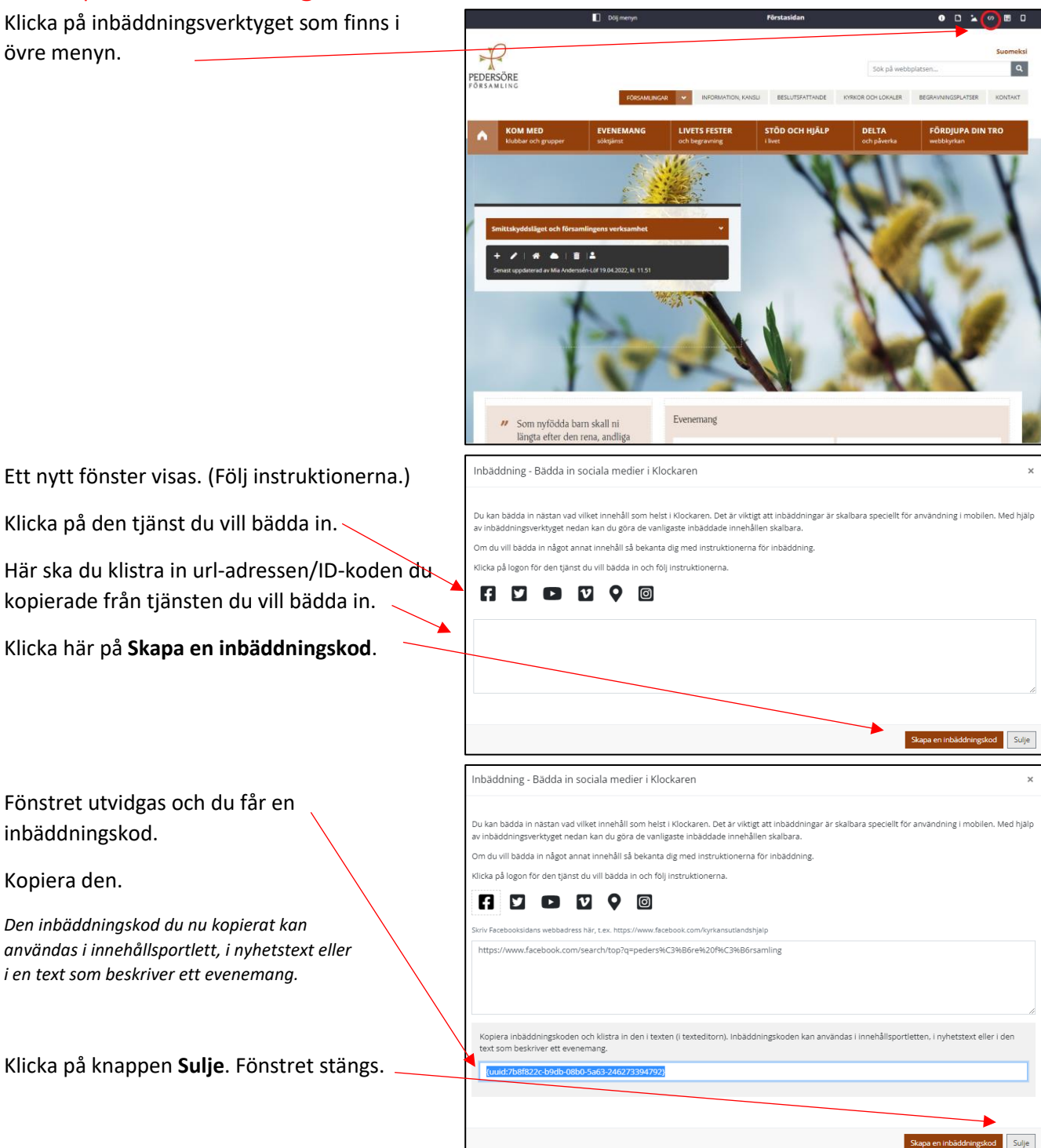

# <span id="page-3-0"></span>5. Infoga inbäddning i innehållsportlett

Inbäddningskoden du kopierat från inbäddningsverktyget kan infogas i innehållsportlett, i nyhetstext eller i en text som beskriver ett evenemang.

Här visas hur man infogar inbäddningen i en innehållsportlett. Utförandet är detsamma på andra platser med texteditor, dvs nyhetstext och beskrivning för evenemang.

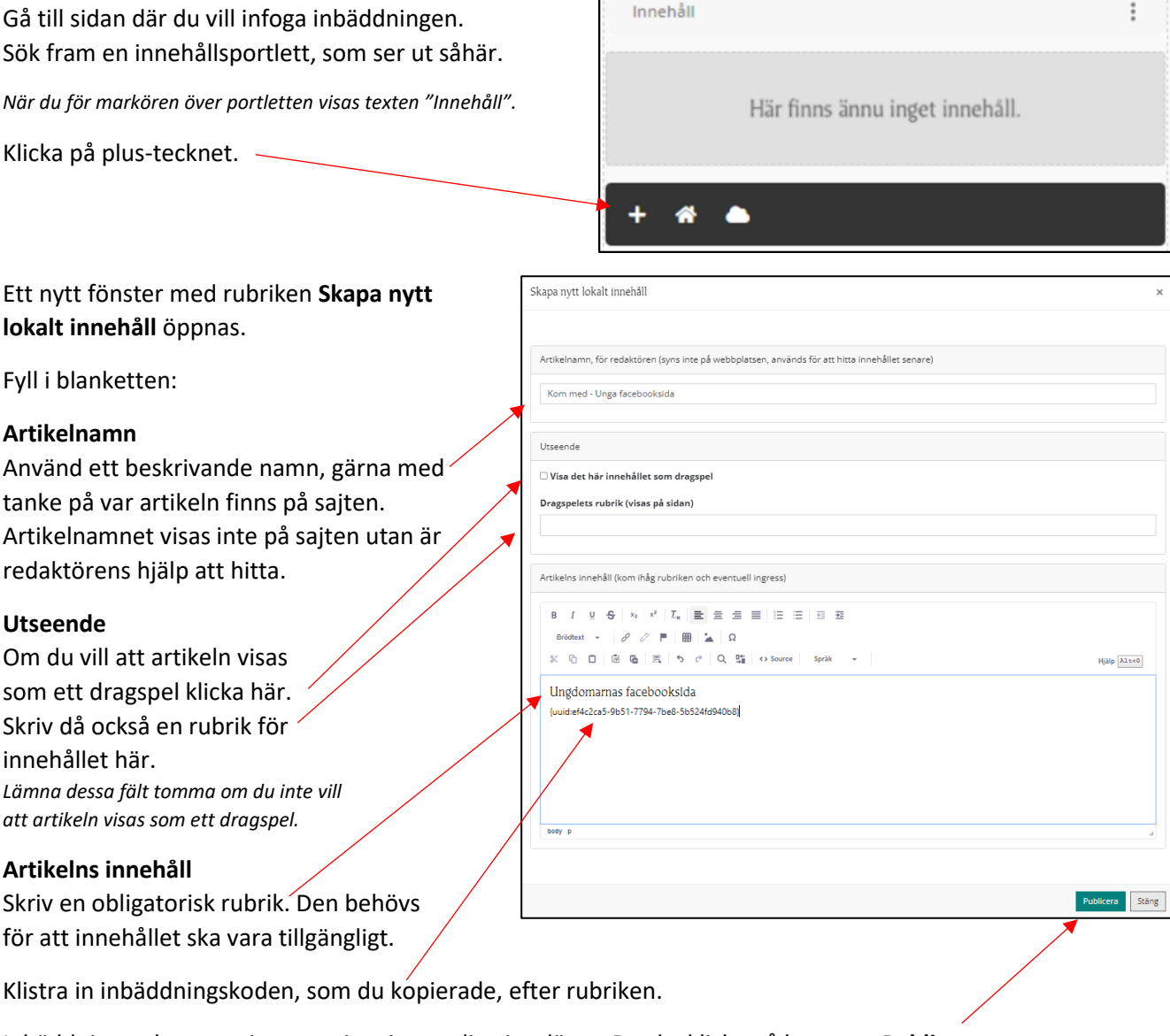

Inbäddningen kommer inte att visas i textediteringsläget. Du ska klicka på knappen **Publicera.**

Nu syns inbäddningen.

### <span id="page-4-0"></span>6. Ta bort inbäddning från innehållsportlett

Här finns två alternativa tillvägagångssätt beroende på om du vill radera hela artikeln eller bara inbäddningen i artikeln.

#### <span id="page-4-1"></span>1) Radera artikel som innehåller inbäddning

Gå till artikeln där du vill radera inbäddningen.

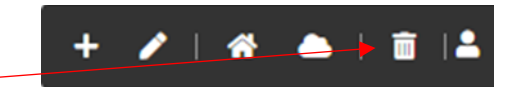

 $\mathcal{C}$  and  $\mathcal{C}$ 

Klicka på skräpkorgen.

Artikeln försvinner endast från ifrågavarande plats och finns kvar i Klockarens system. Om artikeln finns på andra ställen syns den normalt.

Om det ser ut som att allt på sidan försvinner, kan du uppdatera sidan genom att Klicka CTRL+F5. Då syns allt som normalt igen.

#### <span id="page-4-2"></span>2) Radera inbäddning som finns i artikel

Gå till artikeln där du vill radera inbäddningen.

Klicka på pennan.

Ett nytt fönster med artikeln öppnas.

Radera koden för inbäddningen.

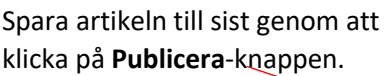

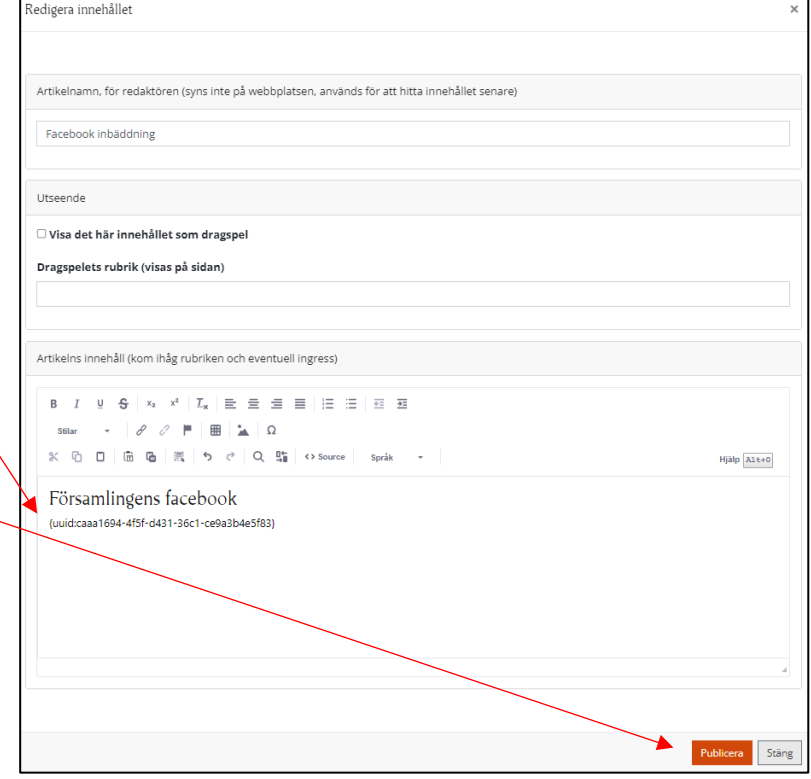